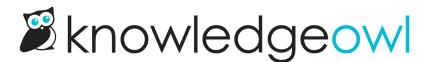

## Automatically highlight definitions in articles

Last Modified on 02/19/2025 3:08 pm EST

Once you've set up glossary terms, you can automatically provide hover-over definitions for these terms in your articles. This helps ensure terms are consistently highlighted without any extra work for your authors or anyone having to remember to insert them.

To turn on this option:

- Go to Customize > Website. (Or, on the Glossary page, select Edit in settings next to Automatic article highlighting to jump there!)
- 2. In the Links and behavior section, under Glossary terms, check the box to For each glossary term that appears in an article, automatically highlight the term xx time(s).
- 3. Use the numeric dropdown to set the number of times you want each term to be automatically highlighted in each article. We'll highlight terms starting from the top of the article.
- 4. Save your changes.

For automatic highlighting to work, the terms in the articles must exactly match the terms in the glossary. If your article contains variations of a term (such as abbreviations, plurals, etc.), you can manually create a link to the glossary definition.

## Limitations

Auto-highlighting will not work on glossary terms within tables, divs (including the Well, Alert Danger, Alert Info, Alert Success, and Alert Warning divs), and embedded topic articles. To highlight terms within tables, divs, or topic articles, Add glossary definitions in articles manually.

Refer to Website settings for more information on other settings available in Customize > Website.